# 电子招采平台供应商申请注册、入库 操作流程手册

#### 一、登录界面进入方式

在浏览器中输入地址"https://ebidding.bgigc.com/"登录, 点击注册,进入注册界面,点击投标人供应商注册。(建议使用:360 浏览器、谷歌浏览器)

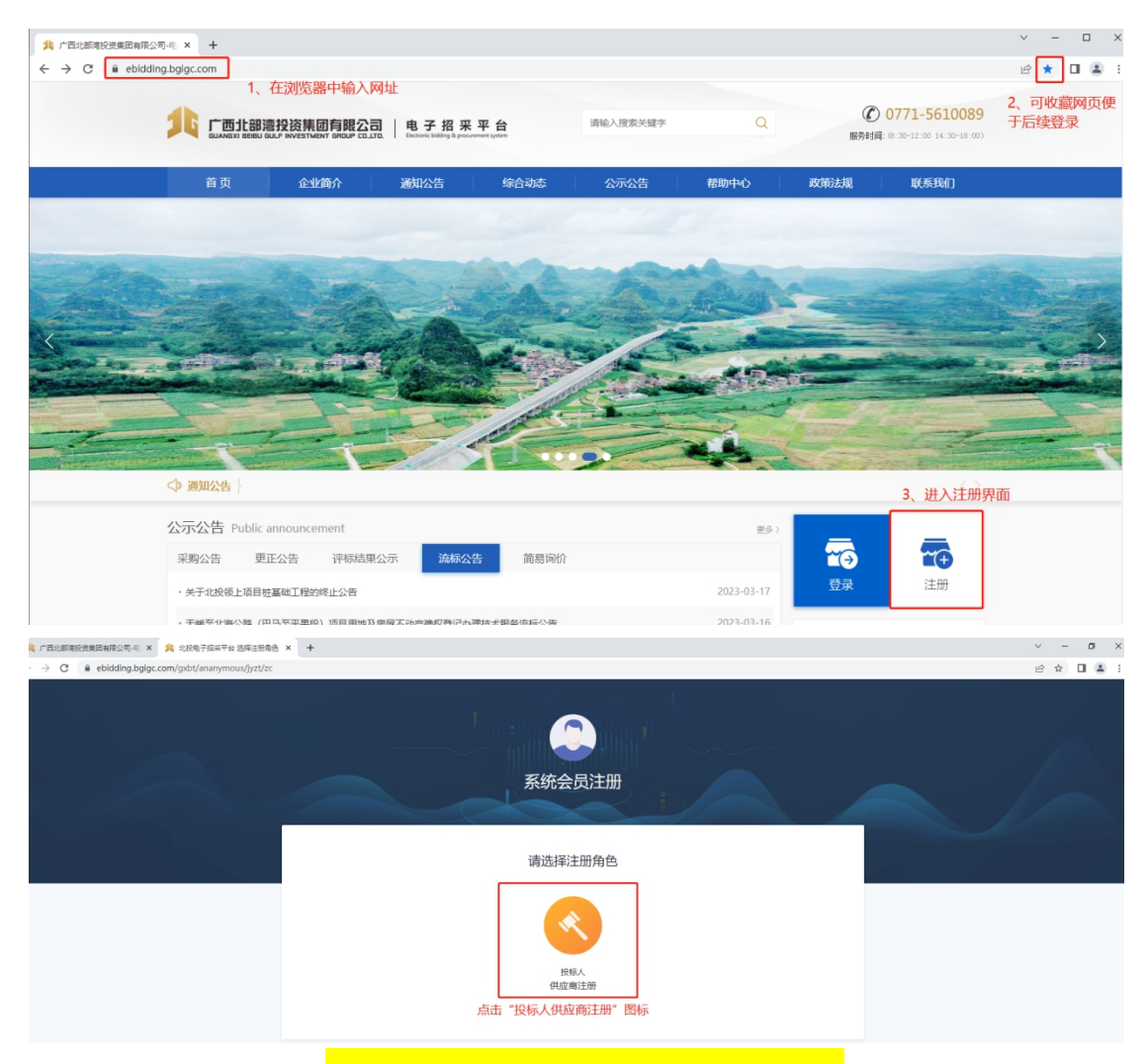

### 二、注册信息(所上传的资料必须加盖公章)

(一)编辑注册信息,完善完注册信息后点击提交注册。(注意: 标"\*"为必填项,不允许跳过,系统会有校验导致操作无法进行,

统一社会信用代码务必填写准确。)系统会自动跳转需重新登录,需 要完善营业执照及法人身份证扫描件<mark>(法人身份证扫描件需正反面需</mark> 在同一页)。上传完毕点击提交审批,等待平台审核通过。审核通过 点击申请入库供应商。

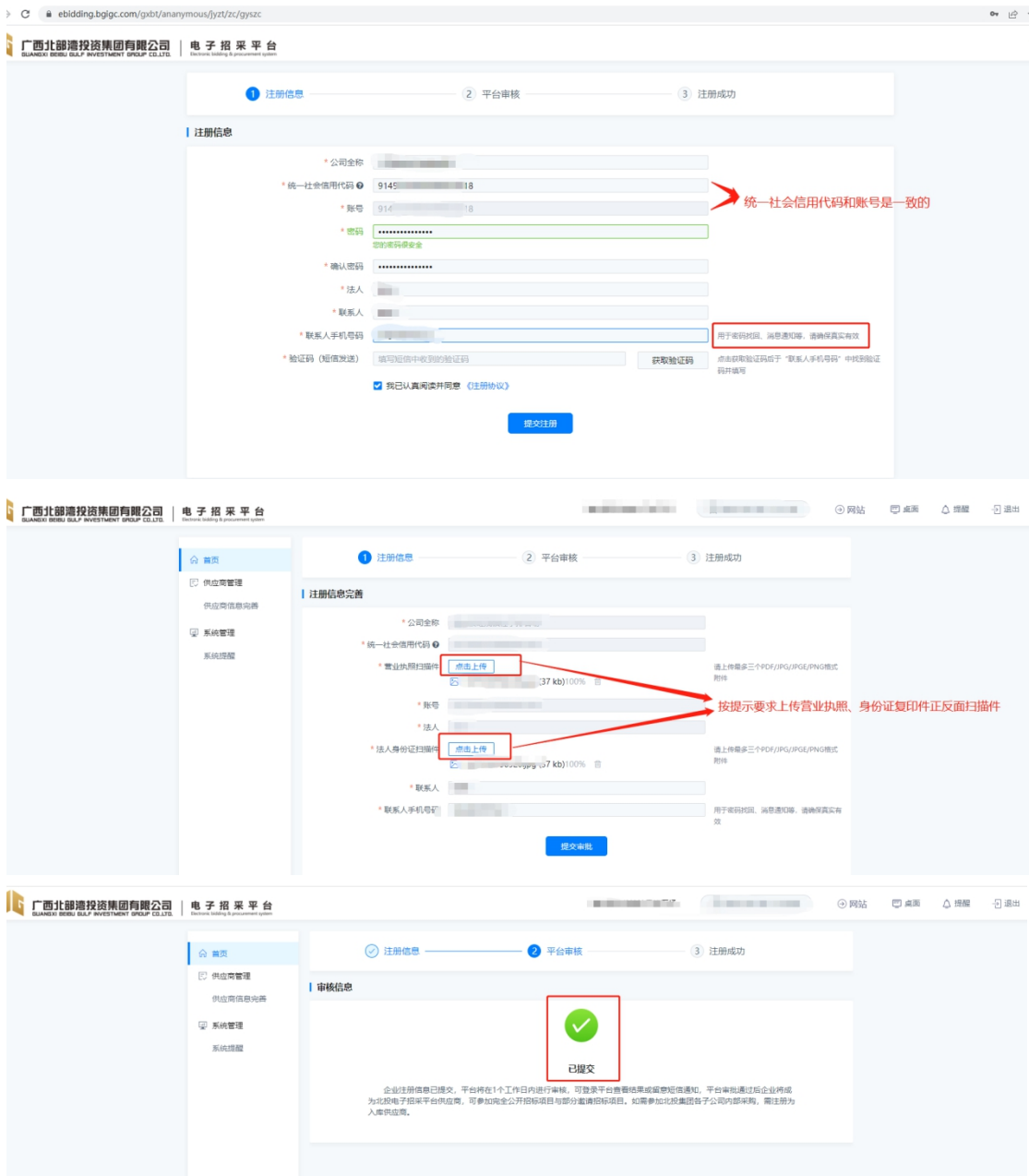

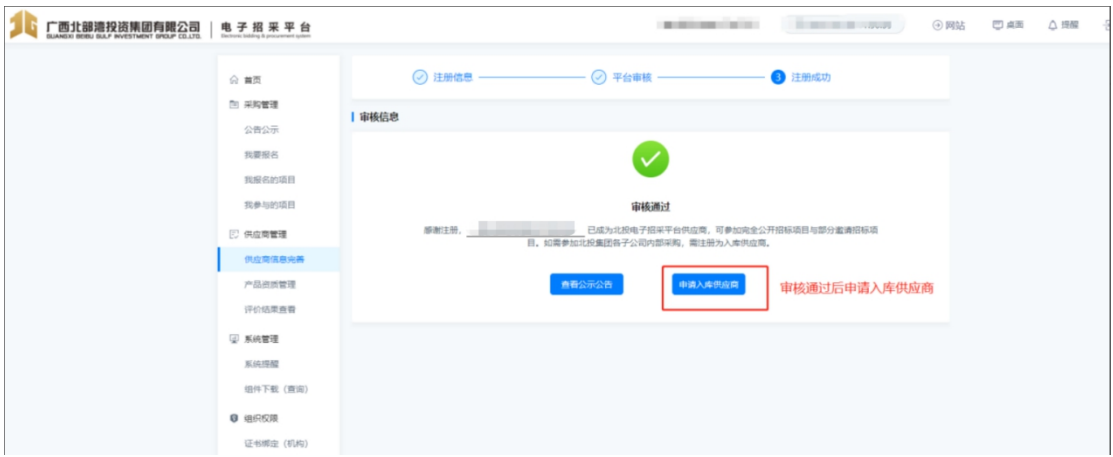

(二)信息完善

信息完善中要求供应商如实填报各类相关信息,依顺序填写:基 本信息、审核单位、营业执照、资质信息、银行账户、联系人信息、 执业人员、设备信息、财务业绩信息、其他资料(股东信息)、提交 审核。

1.基本信息"申请目录"中请供应商根据自己公司供应材料进行 勾选。

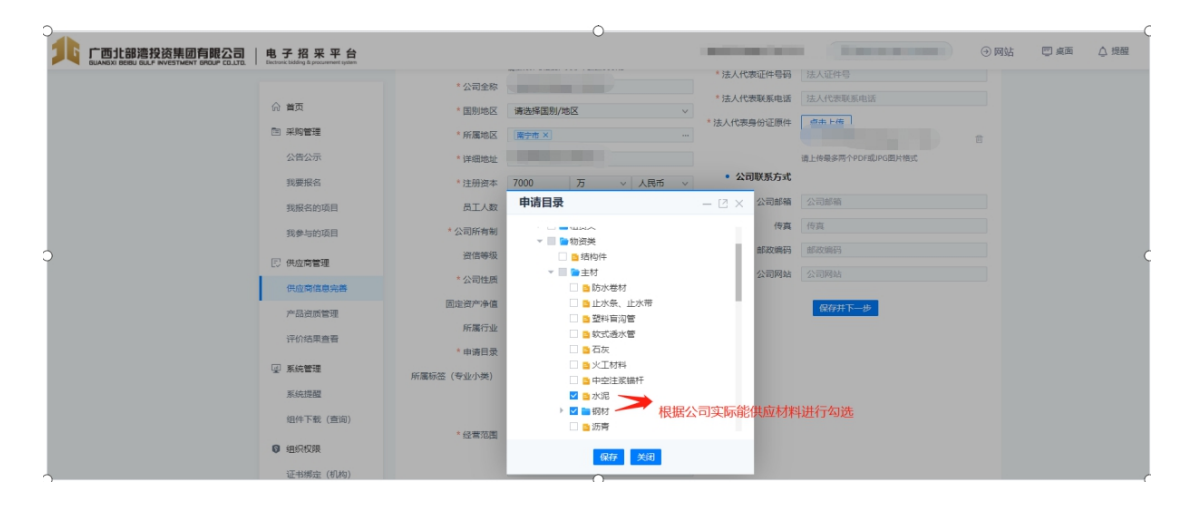

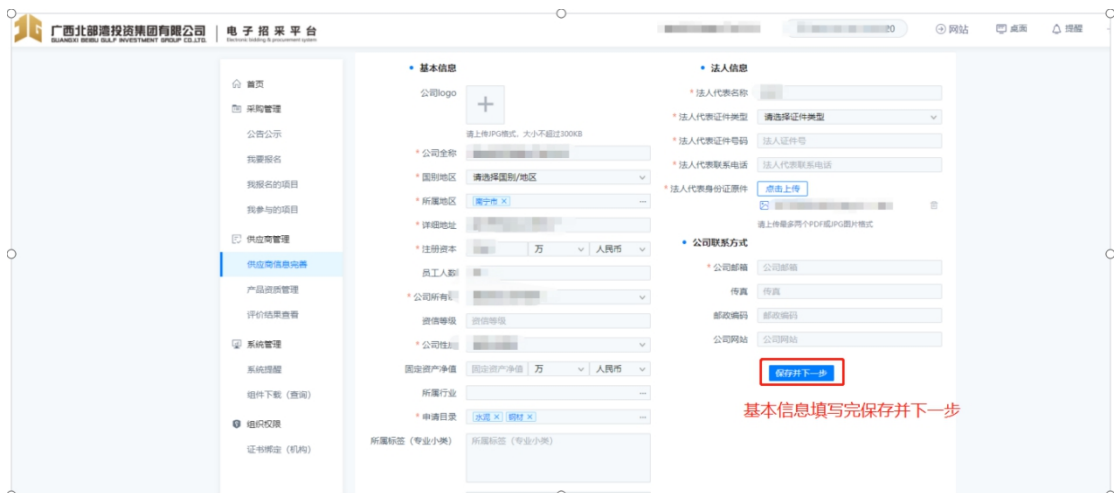

2.审核单位。供应商可根据情况选择广西路建工程集团有限公司 或路建集团下面的分(子)公司,只能选择其中 1 家审核。(注意: 关联供应商类别中供应商类型请选择<mark>"材料类"</mark>,请勿多选其他类型, 如需要提交其他类型,可等材料类审核完再选。)审核单位信息选择 完毕后可点击保存并下一步。

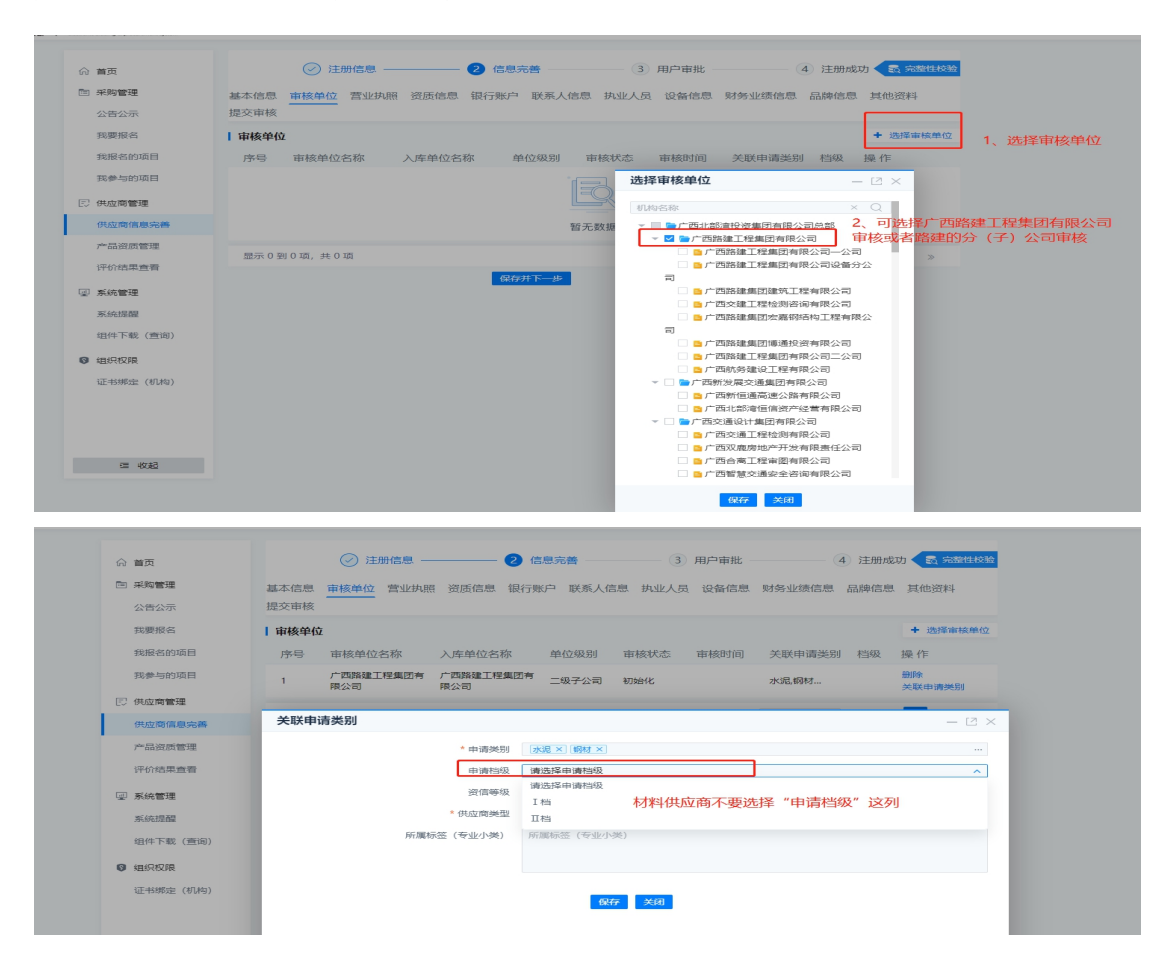

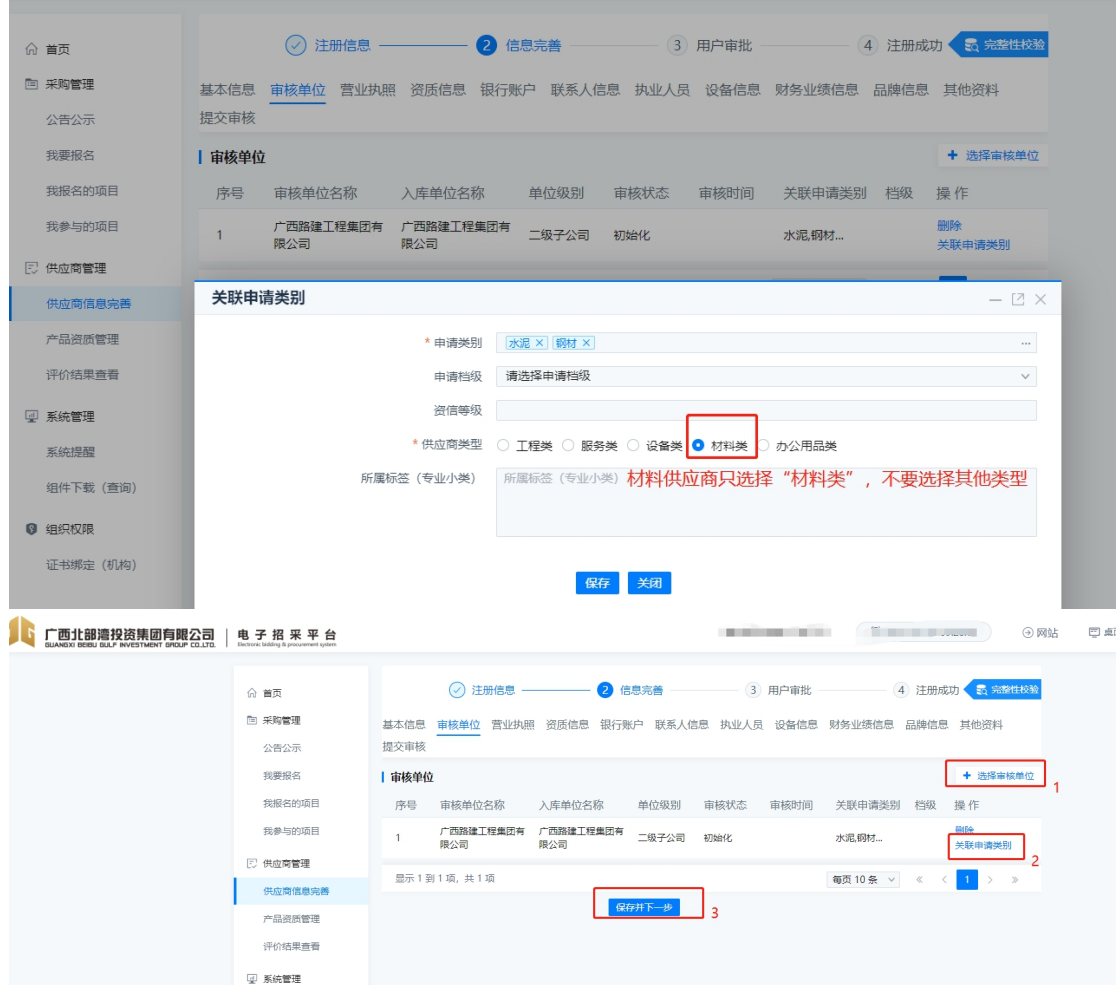

## 3.营业执照,编辑完善保存并下一步。

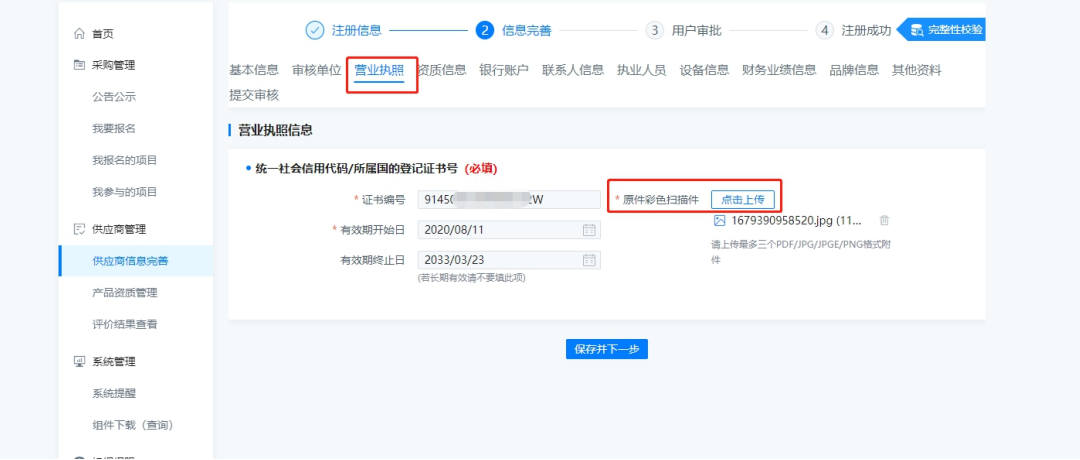

4.资质信息:如有采矿许可证、资质证书、安全生产许可证、道 路运输经营许可证等证件,可点击新增资质中添加。

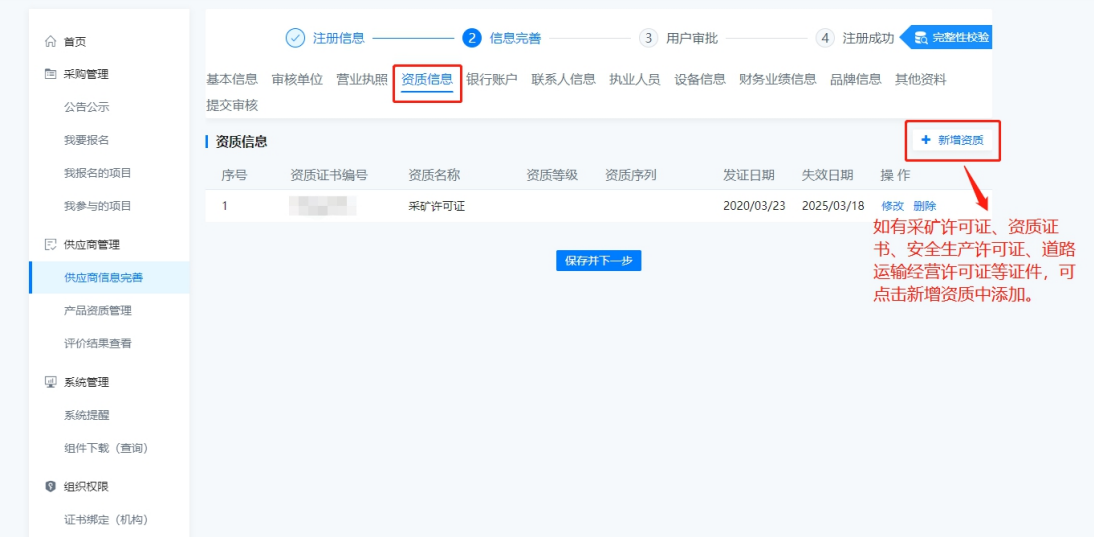

如供应商有安全生产许可证、道路运输经营许可证等证件,请在 资质信息中编辑相关信息及上传相关证书的原件,上传安全许可证、 道路运输经营许可证等证件在资质序列、行业类别中请选择其他类别。

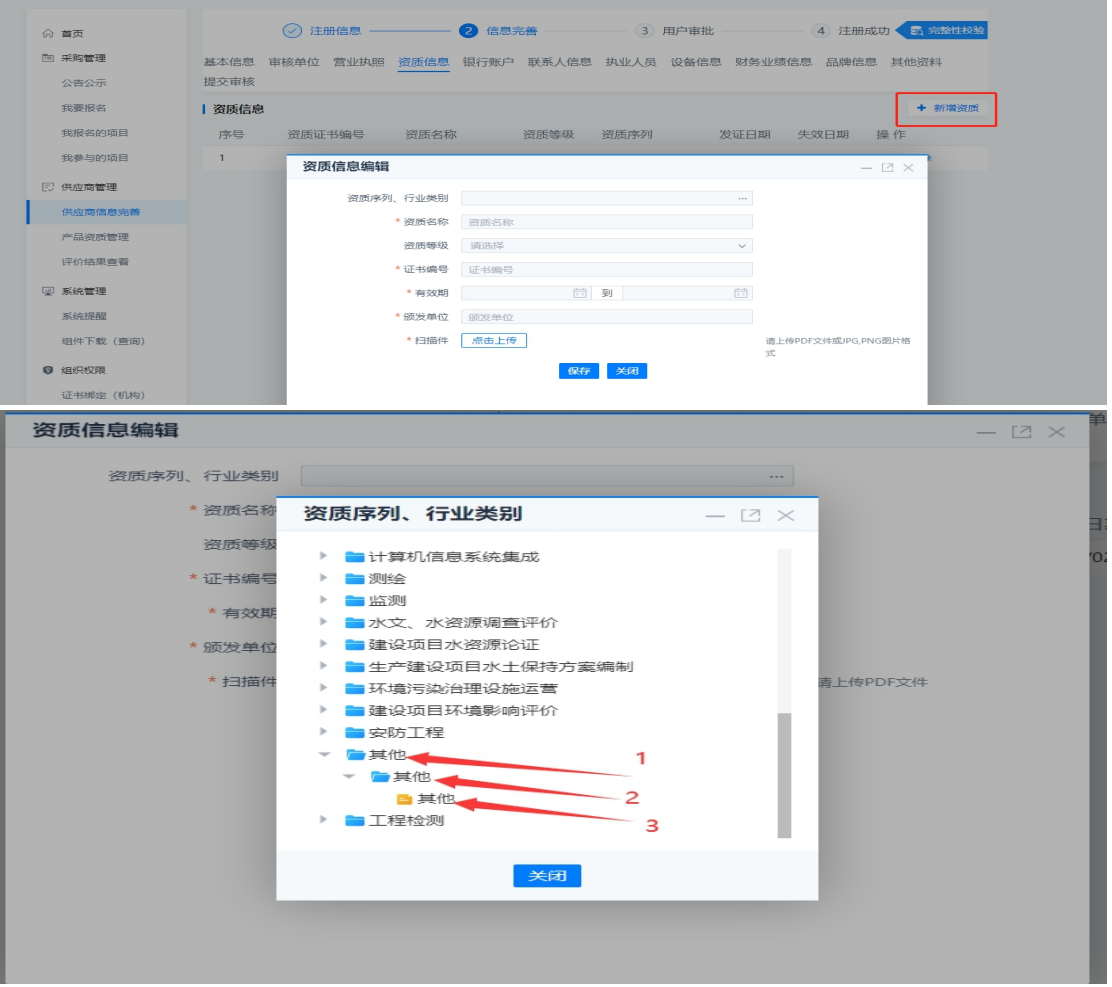

5.银行账号:编辑账号信息,保存并下一步。

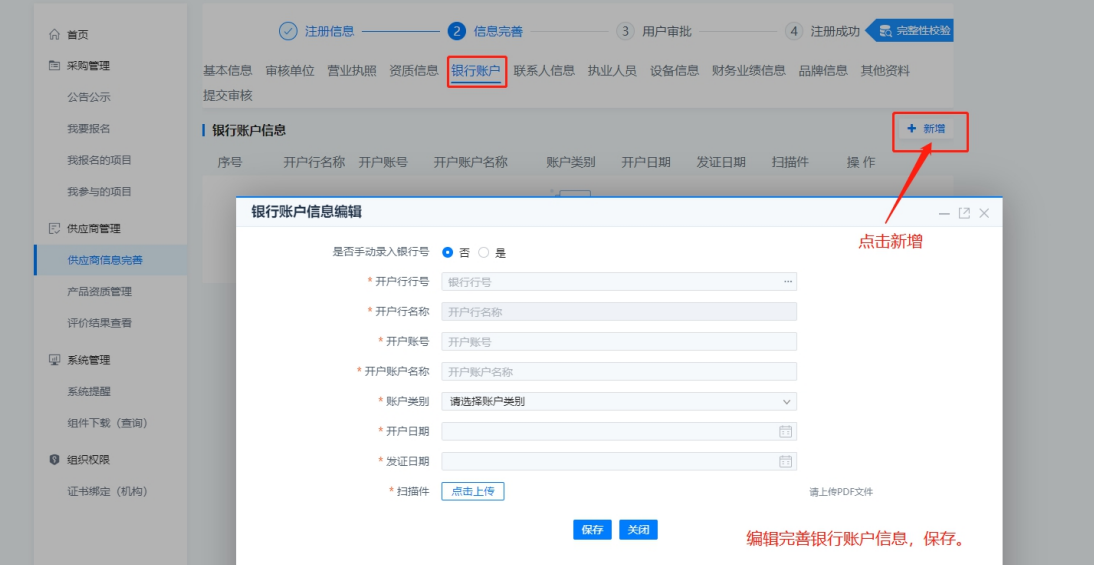

6.联系人信息中请完善联系人信息,如果联系人不是法人的,请

上传授权委托书(详见附件 1)。

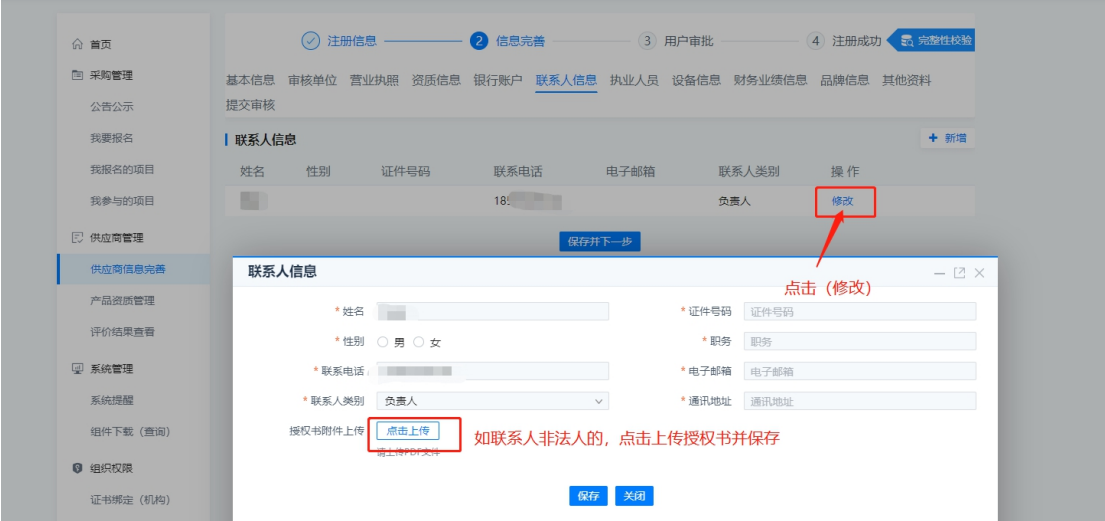

7. 执业人员信息,请上传身份证扫描件及相关资格证。

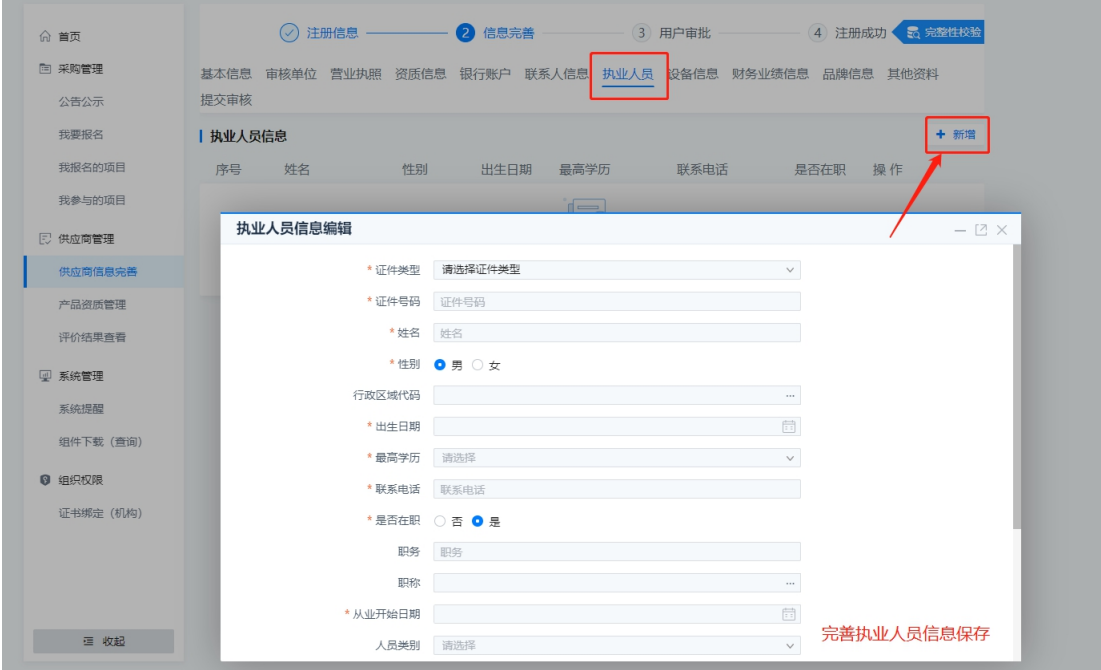

8.设备信息,如公司有设备的,请上传设备发票或购买合同、租 赁合同。

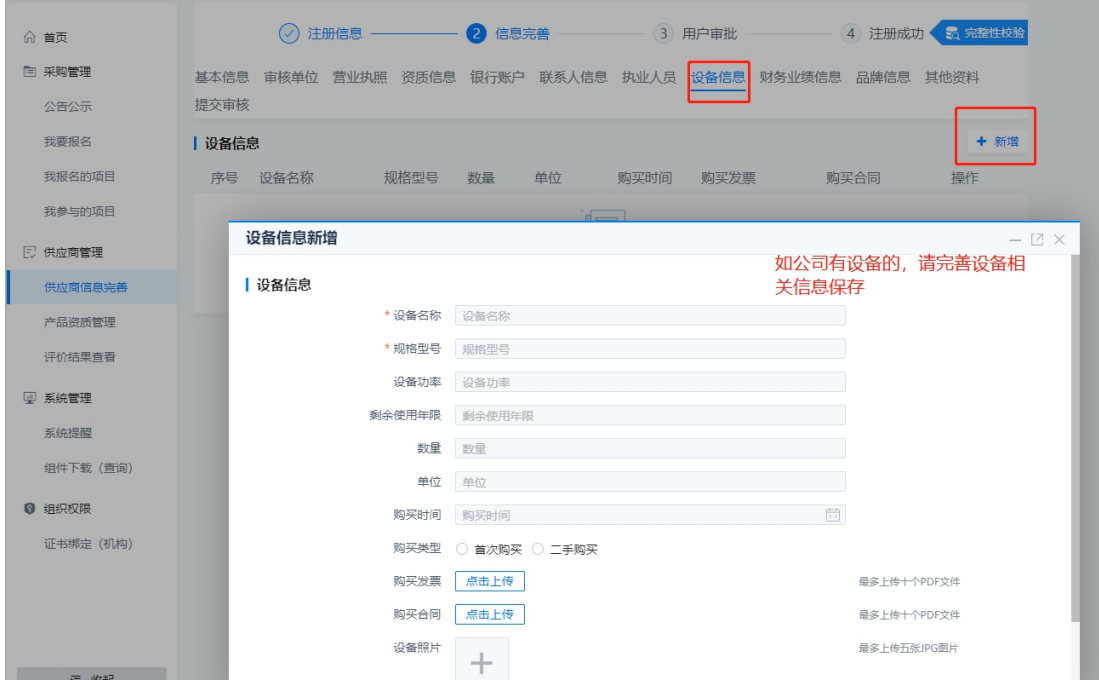

9.财务业绩信息:供应商分别完善业绩信息及近三年财务状况 (如成立满一年及以上的公司必须上传近三年财务状况?),完善完 保存并下一步。

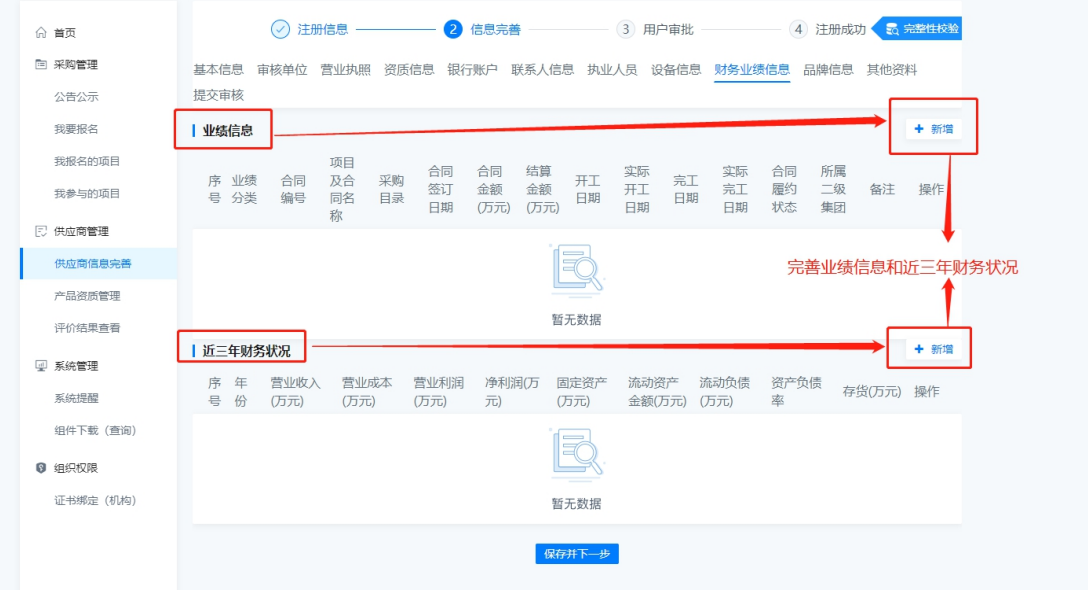

10.品牌信息:如果品牌,请完善品牌信息保存并下一步。

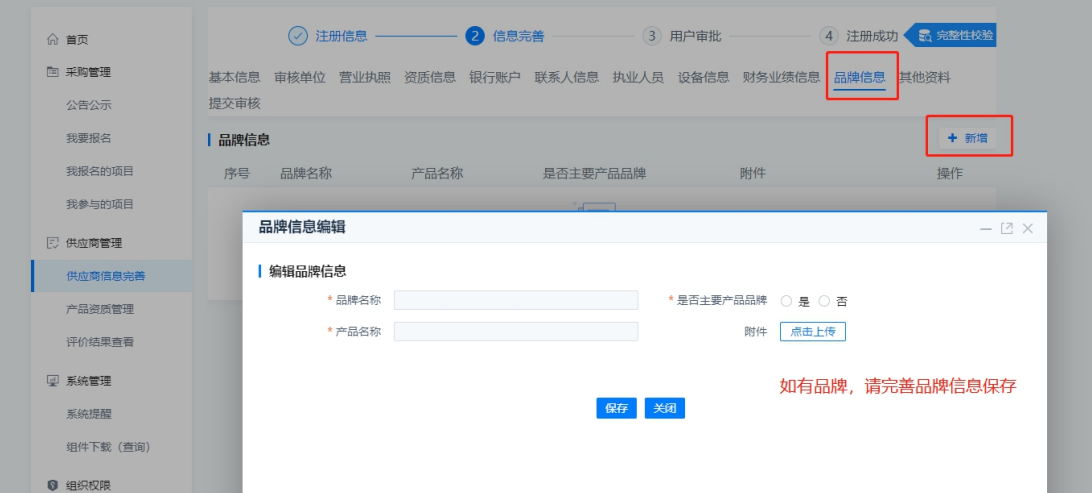

11.其他资料(股东信息):完善股东信息(注意:如股东是个人 占股的要填写个人信息,而不是公司信息。)。其他资料建议上传一般 纳税人证明等注册供应商需上传的其他资料。保存并下一步,操作人 员可直接点击提交审核。

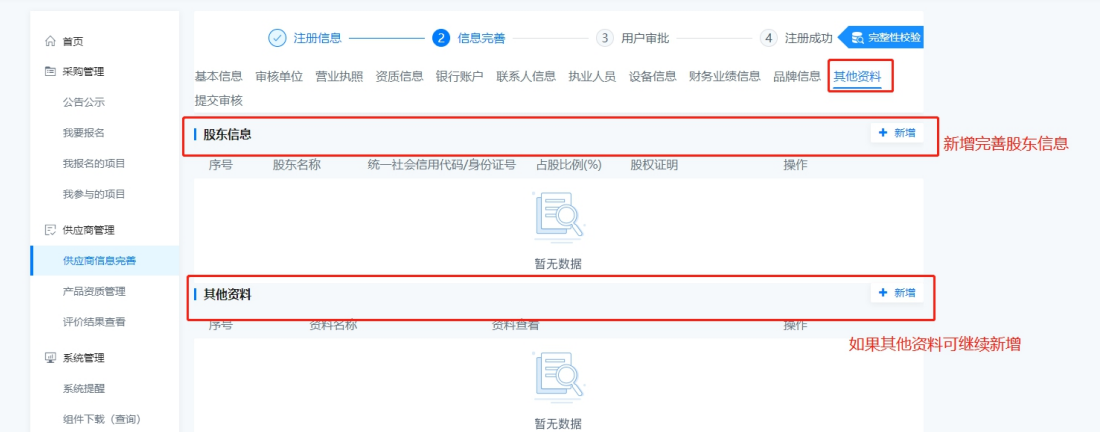

12.供应商点提交审核时请填写送审描述再点击提交,信息完善 完毕等供应商管理员审核即可,如迟迟未审核,供应商可点击审核单 位查看审核状态。

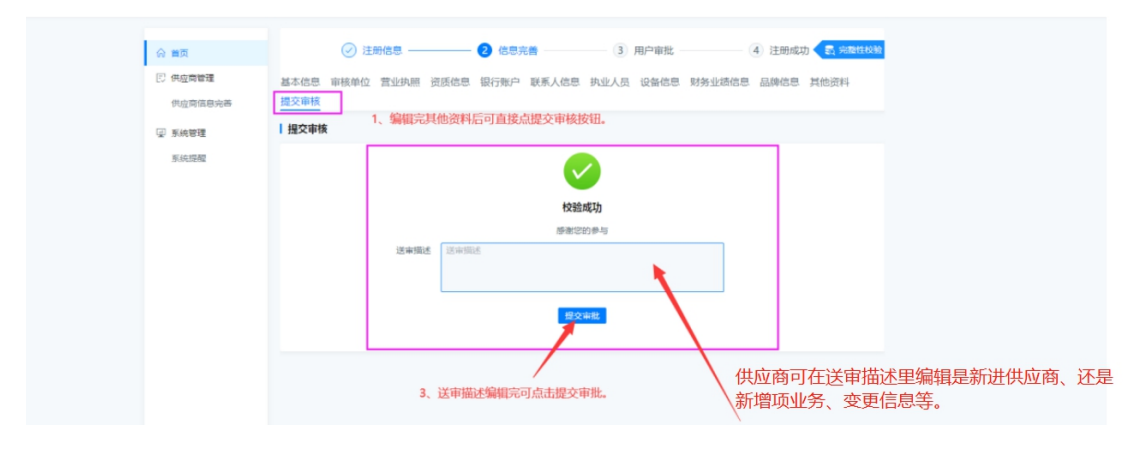

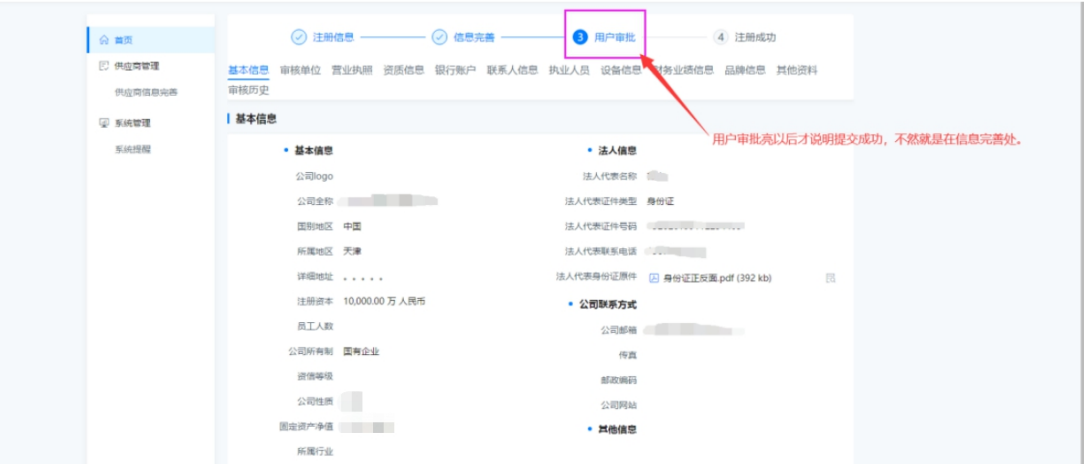

13.审核历史 供应商在提交资料后可在审核历史中查看审核状 态,审核中就是还在审核,如过程中发现资料填写有误,可点击撤回 审批,重新修改资料,再点击提交审核。

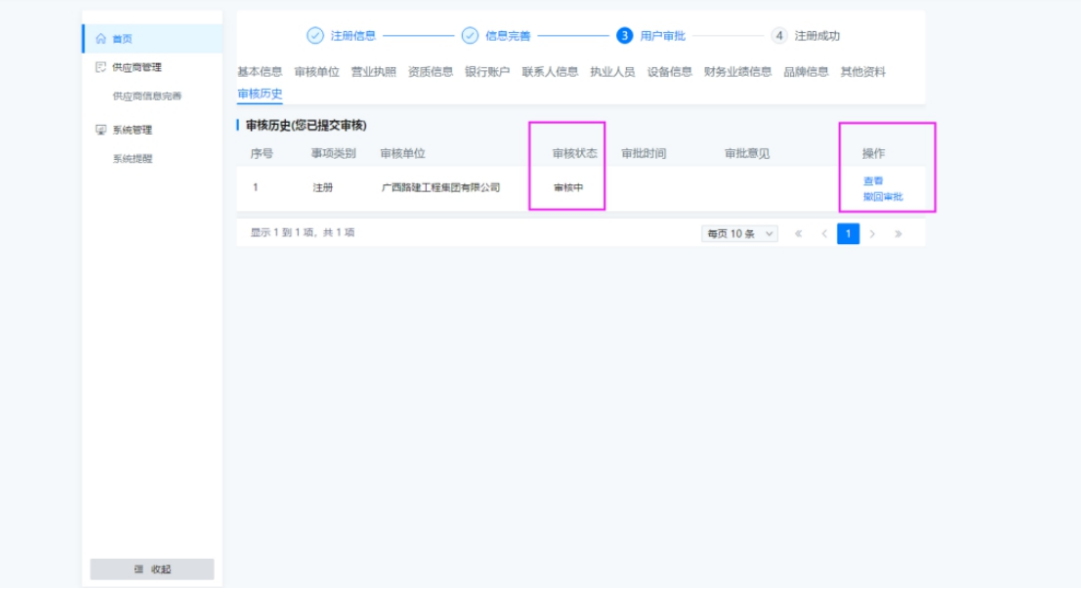

#### 供应商提交审核后可电话咨询提交的审核单位。

集团材料部集采中心: 咨询电话 0771-5759068 联系人: 张工

附件 1

\* \* \* \* \* \* \* 
$$
\triangle
$$

## 授权委托书

致:广西路建工程集团有限公司

本授权书声明: \*\*\*\*\*\*\*\*公司法定代表人\*\*\*, 受托人\*\*\*(身份 证号码\*\*\*\*\*\*\*)

现委托\*\*\*代表我单位办理北投电子招采平台供应商注册等事宜, 委托权限为:\*\*年\*\*月\*\*日至\*\*年\*\*月\*\*日。授权有效期为本授权委 托书签发之日起至\*\*年\*\*月\*\*日为止。

该受托人无转委托权。

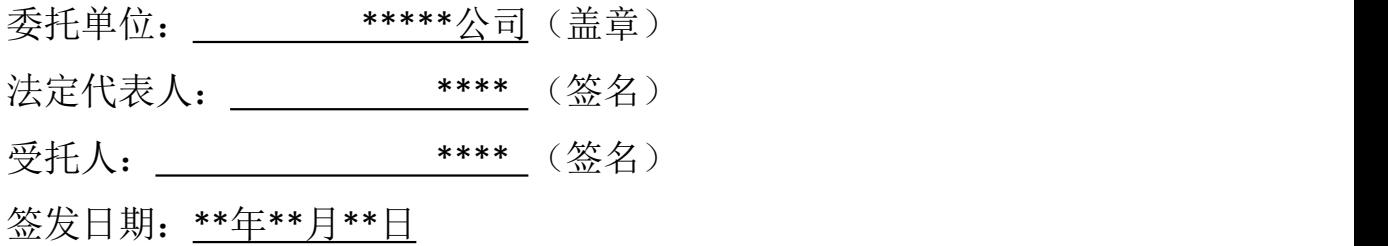